# **Uživatelská příručka Sonoff 433 RF Bridge**

Ahoj, vítám použití Sonofon 433 RF Bridge! Jeden RF Bridge podporuje přidání až 4 RF vzdálených aplikací. Teď ji začneme používat.

## **1. Stáhněte aplikaci "eWeLink"**

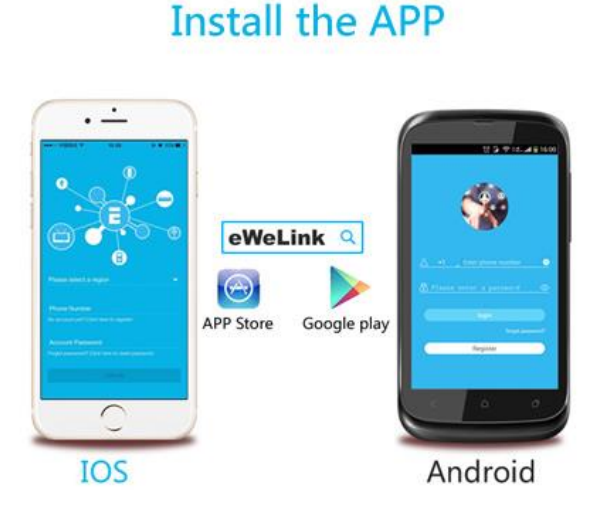

Vyhledejte "eWeLink" v aplikaci APP Store pro verzi iOS nebo verzi Google Play pro Android. Aplikace podporuje přidání 433MHz RF Remote, 433MHz RF IR snímač, 433MHz RF door sensor.

Vezměte prosím na vědomí, že pouze produkt Android V2.4.0 a vyšší podporuje přidávání tohoto produktu. iOS 2.5.0 podporuje tento produkt. Odinstalujte aplikaci a aktualizujte ji na nejnovější verzi.

Co jsou podporovány v verzích V2.5.0 a vyšší?

- 1. Funkce časování
- 2. Aplikace iOS může přidat tento produkt

#### **2. Přidejte zařízení**

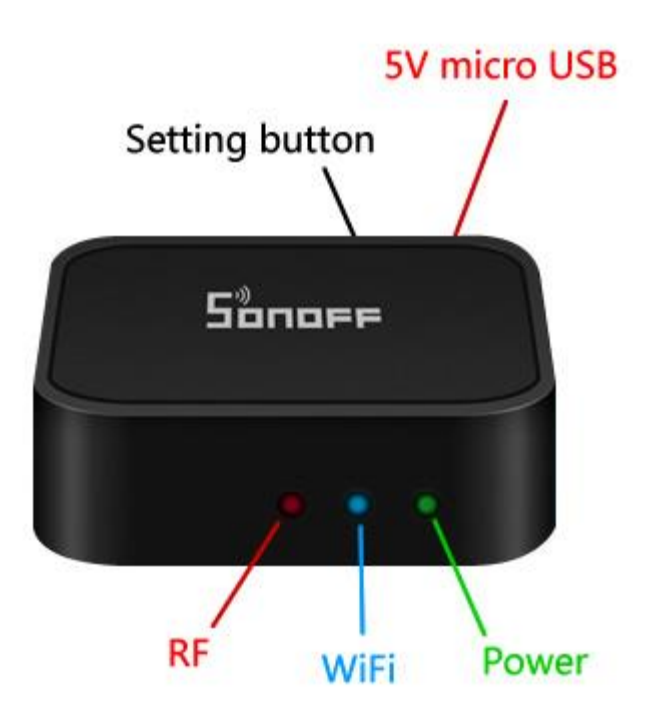

1. Zapněte RF Bridge pomocí kabelu micro USB. Zelená LED se rozsvítí.

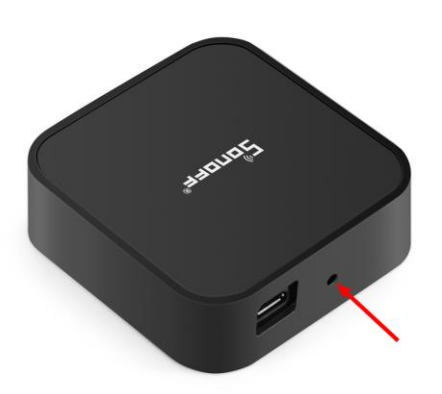

2. Zadejte do stavu párování: Pomocí šroubováku nebo pera stiskněte a podržte tlačítko párování po dobu 7s, dokud modré LED rychle bliká 3krát a opakuje se.

3. Přidejte do svého účtu

Otevřete eWeLink, klepnutím na "+" jej přidáte.

U uživatelů Android vyberte první ikonu a klikněte na NEXT.

U uživatelů systému iOS vyberte příslušnou ikonu podle blikajícího indikátoru, klepněte na tlačítko NEXT.

EWeLink automaticky vyhledá a připojuje se k zařízení.

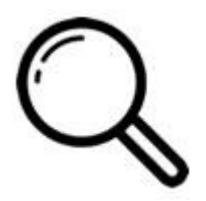

- 4. Zadejte svůj domovský SSID a heslo:
- 4.1 Pokud žádné heslo nezůstane prázdné.

4.2 Nyní podporuje eWeLink pouze komunikační protokol 2.4G WiFi, 5G-WiFi není podporován.

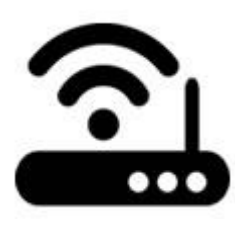

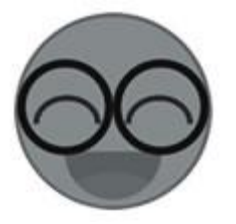

5. Pojmenujte zařízení, které chcete dokončit.

6. Možná je zařízení "Offline" na eWeLink, protože zařízení potřebuje 1-2 minuty pro připojení k routeru a serveru. Když je zelená LED zapnutá, zařízení je "Online", pokud se eWeLink stále zobrazuje jako "Offline", zavřete eWeLink a znovu otevřete.

## **3. Přidejte RF dálkové ovládání**

Připravte 433 MHz RF dálkové ovládání.

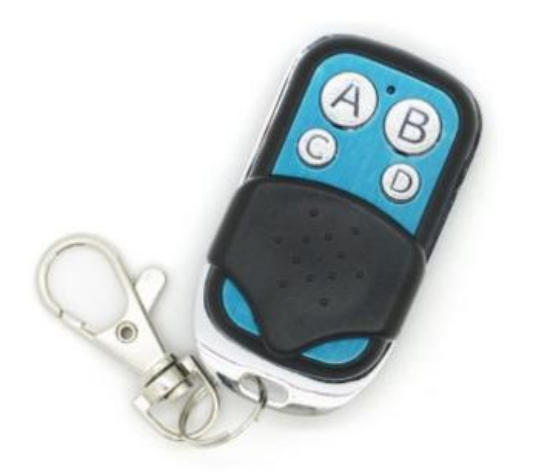

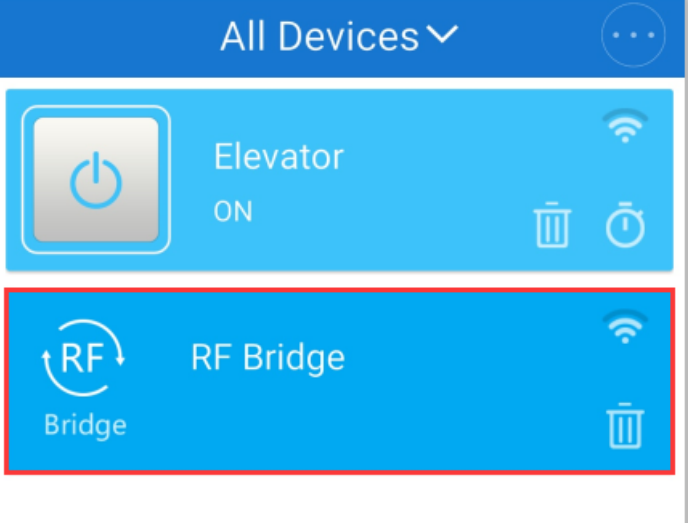

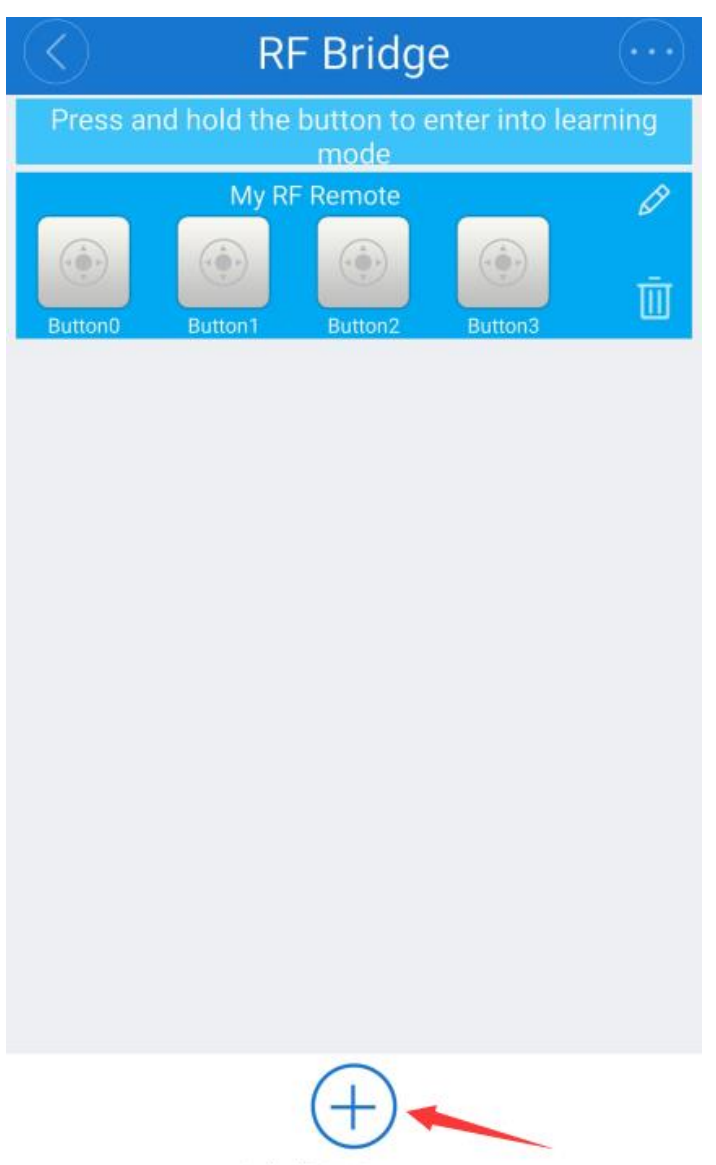

Add RF Remote

•

•

• Vstupte do ovládacího rozhraní RF Bridge. Klepnutím na tlačítko "+" přidáte RF Remote.

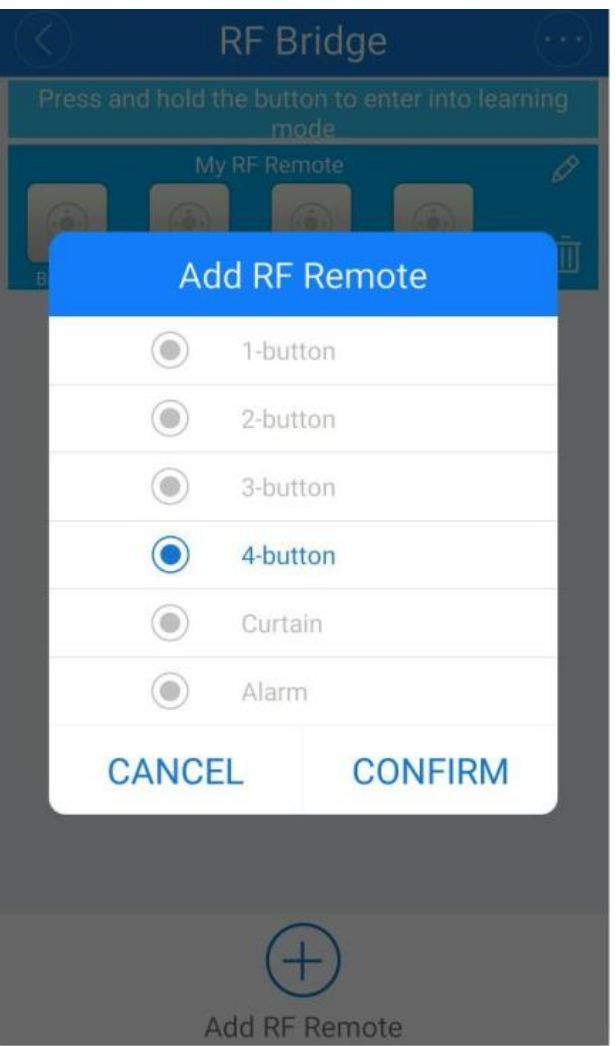

- Zvolte dálkové ovládání pomocí správných tlačítek. Chcete-li přidat dálkové ovládání pomocí 4 tlačítek, vyberte tlačítka 4 a klepněte na tlačítko **Potvrdit** . Pak uvidíte zařízení s 4 tlačítky na rozhraní. Jak vidíte, jsou **tlačítka Button0, Button1, Button2, Button3** , budete muset spárovat tlačítka s tlačítkem RF Remote ABCD jeden po druhém.
- Chcete-li přidat 433MHz RF IR snímač nebo 433MHz RF snímač dveří, vyberte Alarm.

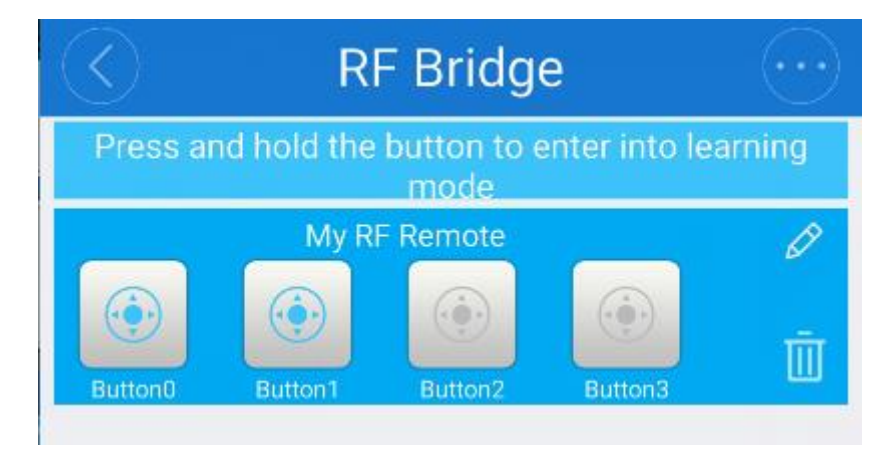

• Učení pomocí tlačítek RF: Podržte stisknuté tlačítko " **Tlačítko0"** v aplikaci, dokud neuslyšíte zvuk pípnutí z RF Bridge, červená LED dioda RF Bridge začne rychle blikat, což znamená, že vstoupil do režimu učení. Poté rychle stiskněte tlačítko A dálkového ovladače. Budete slyšet dva zvukové signály a červená LED dioda RF Bridge dvakrát zabliká. To znamená, že se úspěšně naučil. Tlačítko0 se **rozsvítí** . Používáte-li jiné dálkové ovládání pomocí **dálkového ovladače** , můžete přepisovat předchozí kódy. Zopakujte výše uvedené kroky, abyste se dozvěděli další tlačítka. Pokud se neučí úspěšně během jedné minuty, dojde k vypršení a ukončení učebního režimu.

#### **Poznámky:**

- Udržujte vzdálenost mezi RF Bridge a RF dálkovým ovladačem do vzdálenosti 30 metrů.
- Chcete-li zrušit párování, odstraňte přímo vzdálený RF modul, který jste přidali.
- Jeden RF Bridge podporuje přidání až 4 RF Remote.

## **4. Ovládání RF zařízení**

- Klepnutím na tlačítka, která se úspěšně naučili, můžete zapnout / vypnout související RF zařízení. Například pokud jste spárovali rádiový dálkový ovladač (tlačítko A) s přepínačem Sonoff RF, přidáním RF dálkového ovladače k RF Bridge přes aplikaci. Po učení tlačítkaA dálkového ovladače s **tlačítkem0** v aplikaci. Můžete přímo klepnout na tlačítko **Button0** v aplikaci pro zapnutí / vypnutí přepínače Sonoff RF odkudkoli kdykoliv. Jakmile klepnete na tlačítko, červené kontrolní světlo bliká jednou, znamená to, že signál úspěšně vyslal.
- Poznámka 1: V App není možné vidět změny stavu deivce.
- Poznámka 2: Neexistuje žádná objednávka párování / učení. Takže nejprve můžete spárovat RF zařízení s RF dálkovým ovladačem, poté spárovat tlačítka RF dálkového ovládání s RF Brdige na aplikaci a naopak.
- Poskytneme funkci časování tohoto produktu. Prosím zůstaňte naladěni.

## **5. Přidejte senzor alarmu**

Chcete-li přidat snímač PIR 433 MHz, vložte baterii do snímače. Poté nasměrujte senzorovou stranu detekce na žádnou lidskou bytost. Poté klikněte na "Přidat RF dálkové ovládání" na zařízení RF Bridge, vyberte "Alarm" a potvrďte. Uvidíte, že do rozhraní je přidáno nové poplašné zařízení. Stiskněte a podržte jeho ikonu, uslyšíte zvukový signál z RF Bridge, červená LED dioda RF Bridge začne rychle blikat, což znamená, že vstoupil do režimu učení. Pak přejděte rukama před snímač PIR tak, aby detekoval lidskou bytost a spouštěl přenos signálu. Budete slyšet dva zvukové signály a červená LED dioda RF Bridge dvakrát zabliká. To znamená, že se senzor PIR úspěšně naučil.

Chcete-li přidat snímač dveří, jsou kroky téměř stejné. Chcete-li však senzor vyslat signál, musíte nejprve zavřít dvě části a pak je oddělit.

Chcete-li přidat další podporované senzory, musíte se naučit signál spouštěcího senzoru. Zbytek je stejný.

## **6. Problémy a řešení**

Přečtěte si podrobné [dotazy](http://support.iteadstudio.com/support/discussions/topics/11000001799) na fóru Itead Smart Home Forum. Pokud níže uvedené odpovědi nemohou vyřešit váš problém, odešlete nám eWeLink zpětnou vazbu.

1. Moje zařízení se úspěšně přidalo, ale zůstane "Offline".

Odpovědi: Nově přidané zařízení potřebuje 1-2 minuty k připojení k routeru a Internetu. Pokud zůstane offline delší dobu, zvažte problém v modrém stavu led:

1.1. Modrá LED rychle blikne jednou a opakuje, což znamená, že zařízení se nepodařilo připojit k routeru. Důvodem může být zadání nesprávného hesla WiFi nebo vaše zařízení je příliš vzdálené od směrovače, což způsobuje slabý signál WiFi. Zařízení nemůže být přidáno do směrovače 5G-wifi, ale pouze 2.4G-wifi je v pořádku. Nakonec se ujistěte, že váš směrovač je MAC otevřený.

1.2. Modrá LED pomalu bliká jednou a opakuje se, což znamená, že zařízení je připojeno k směrovači a serveru, ale nebylo přidáno do seznamu zařízení. Poté znovu zapněte zařízení, pokud ještě nefunguje, znovu jej přidejte.

1.3.Blue led rychle dvakrát blikne a opakuje, to znamená, že zařízení je připojeno k routeru, ale nepodařilo se připojit k serveru. Poté prosím potvrďte, že směrovač WiFi funguje normálně.

2. Proč APP nemůže najít zařízení ve stavu párování?

Odpovědi: Je to kvůli mezipaměti vašeho telefonu. Zavřete prosím WLAN telefonu a po minutě ji otevřete. Zároveň vypněte zařízení, pokud je to možné, a poté jej znovu zapněte.

3. Můj WiFi vypršel, mohu připojit zařízení k síti LAN?

Odpovědi: Zařízení nemůže podporovat kontrolu LAN.

4. Zelená led zůstává vypnutá, i když je zařízení zapnuté. Stiskněte tlačítko, ale zařízení nefunguje.

Odpovědi: Obvod může být přerušený, pošlete ho zpět k testování. Návrat poštovních zásilek a balení se uskuteční na náklady kupujícího, pokud je zařízení poškozeno kupujícím a kupující by měl nést dodatečné náklady na opravu.

5. Dalším problémem může být zpětná vazba v uživatelském centru aplikace. Budeme vám odpovědět nejdříve.